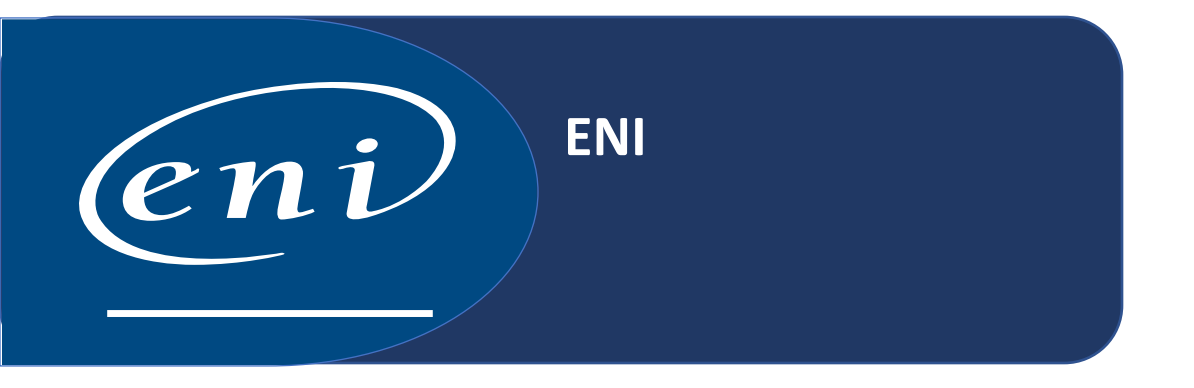

# Presentación

La Biblioteca Online ENI incluye publicaciones digitales en español sobre informática personal, emarketing, diseño y animación, gestión de empresa, sistemas y redes, desarrollo web, servidores aplicativos, ofimática y organización del sistema de información.

Incorpora mensualmente nuevas publicaciones.

# Herramientas útiles

Un motor de búsqueda que le permite encontrar exactamente lo que necesita dentro de la base.

Recursos complementarios descargables.

La posibilidad de insertar notas, añadir elementos a favoritos, etc.

#### Acceso

Para poder acceder a la Biblioteca Online ENI es necesario conectarse a la siguiente dirección: [www.eni-training.com/cs/unam](http://www.eni-training.com/cs/unam) (desde cualquier computadora conectada a RedUNAM). Enseguida le presenta la siguiente pantalla:

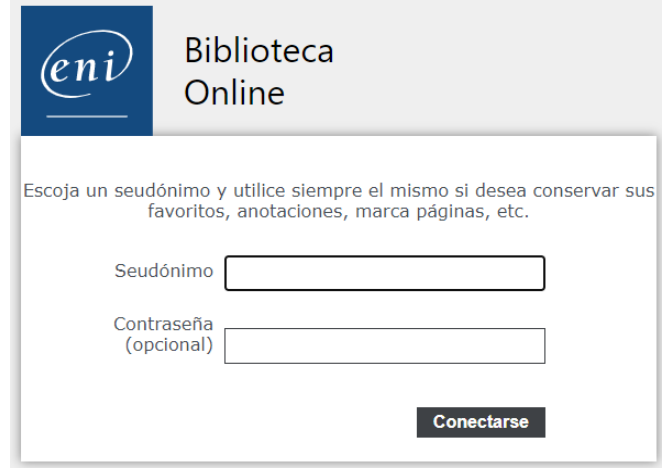

Donde usted podrá acceder a la Biblioteca Online mediante el registro de un seudónimo y una contraseña (Que usted podrá crear en ese momento) permitiéndole marcar páginas y la anotación de los comentarios que precise. Estos se conservarán y podrá consultarlos en conexiones posteriores.

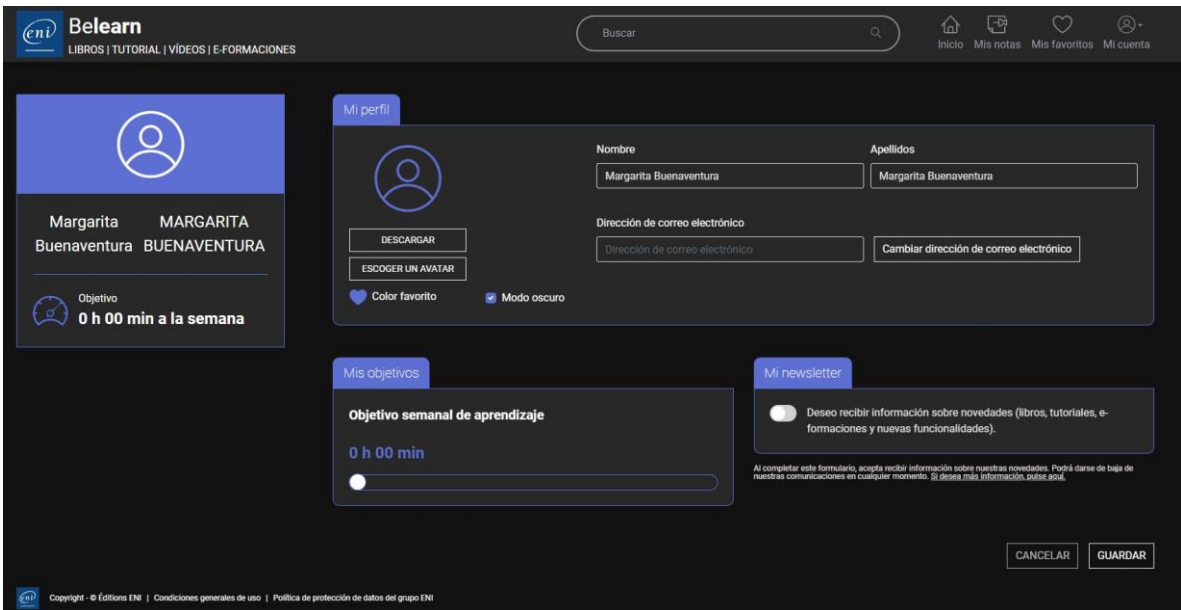

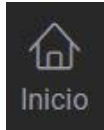

Al acceder por primera vez a la Biblioteca Online, al darle clic al botón se le presentan las últimas novedades, así como las distintas categorías en las que se clasifican los libros.

Haga clic en el nombre de una categoría para mostrar la lista de libros que la componen.

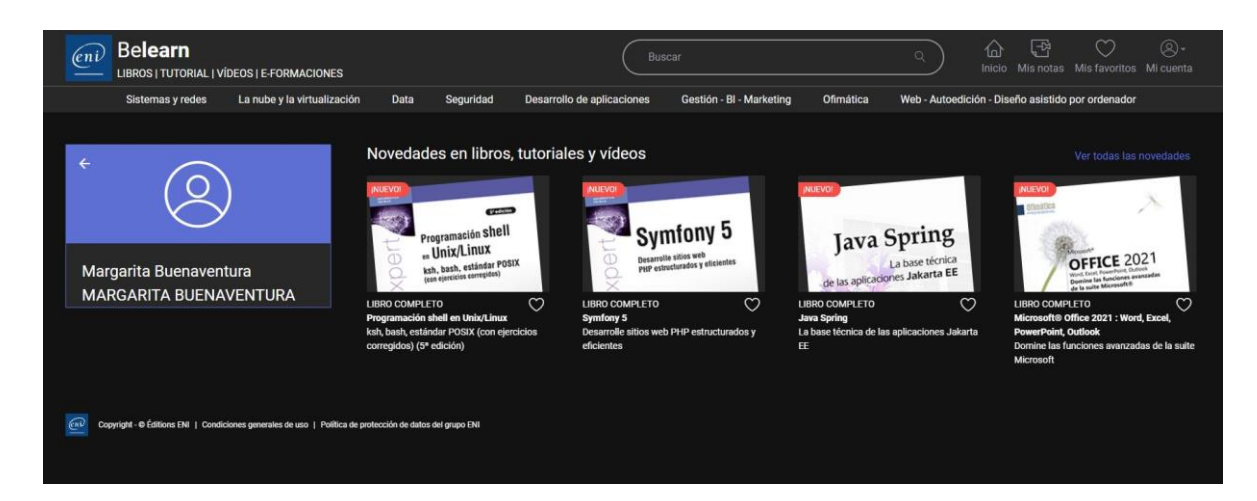

# Cómo utilizar el motor de búsqueda en la biblioteca

Si es necesario, haga clic en el botón Inicio en la parte superior izquierda de la pantalla. Escriba las palabras clave (términos de búsqueda) y haga clic en la lupa.

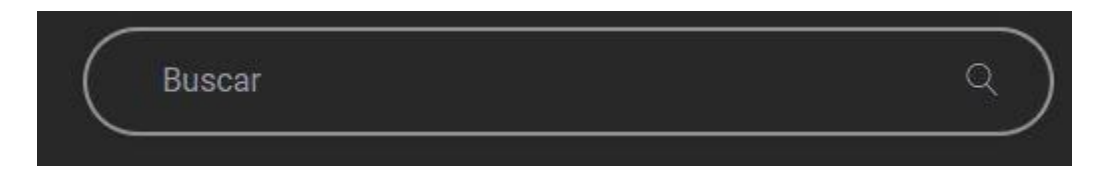

Por defecto, la búsqueda se realiza en todos los libros de la biblioteca, en los diferentes capítulos que los componen y en un conjunto de palabras clave registradas en el índice.

El resultado que aparece corresponde a los capítulos de los libros de la biblioteca que responden al término de búsqueda empleado. Puede filtrar el resultado según el Nivel en que estén clasificados los libros en la Biblioteca.

# Cómo salir de la Biblioteca

Haga clic en el botón Mi cuenta en la parte superior derecha de la pantalla

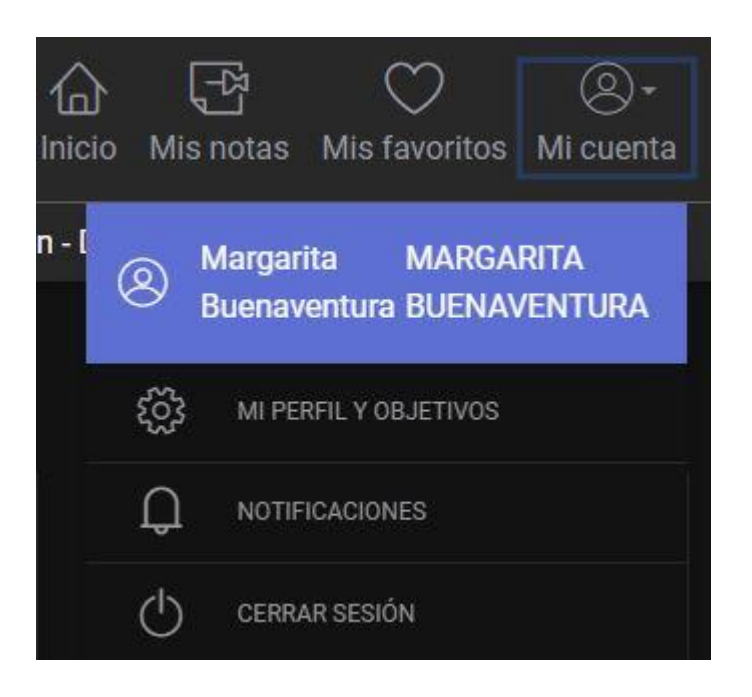

#### Seleccionamos la opción Cerrar sesión.

#### Búsqueda sencilla

# Búsqueda avanzada

En la búsqueda avanzada se pueden combinar una o varias palabras utilizando los operadores booleanos (menú desplegable). La búsqueda se puede realizar seleccionando una de las distintas opciones del menú desplegable de la derecha que presenta la base de datos.

# **SERVICIOS BIBLIOTECARIOS**

- 
- Préstamo Interbibliotecario Hemeroteca
- 
- 
- 
- Préstamo en Sala Préstamo a Domicilio
	-
- Videoteca Consulta a Bases de Datos
- Internet Fotocopiado
- Libros electrónicos Publicaciones electrónicas

# **Ciudad Universitaria**

Circuito exterior s/n, frente a la Facultad de Contaduría y Administración, Ciudad Universitaria, C.P. 04510, Colonia Coyoacán, Alcaldía Coyoacán, CDMX Lunes a Viernes de 9:00 a.m. a 8:00 p.m. (55) 5622-8193 [bibliotecatic@unam.mx](mailto:bibliotecatic@unam.mx)

#### **Centro Mascarones**

Av. Ribera de San Cosme No. 71, Col. Santa María la Ribera. C.P. 06400, Alcaldía Cuauhtémoc, CDMX Lunes a Viernes de 9:00 a.m. a 8:00 p.m. (55) 5622-7970 [bibmas@unam.mx](mailto:bibmas@unam.mx)

<https://bibliotecas.tic.unam.mx/>